## *Android POP3 Email Setup*

1. Open the email application by clicking the **Email Icon**.

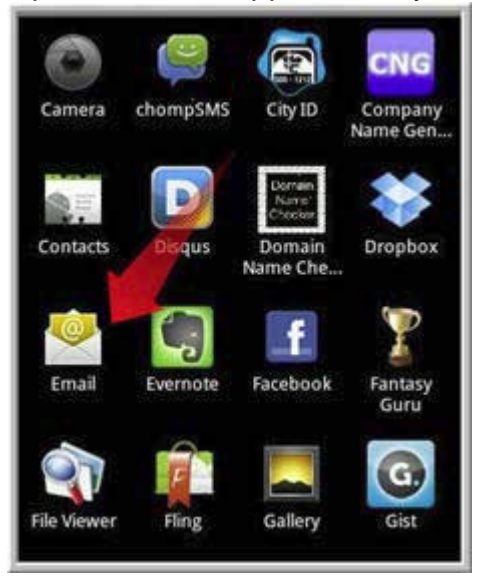

2. Enter your **full email address** (ex.jdoe@bwig.net) and your **password**. Make sure to type in your email address and password exactly the same as if you were logging in through BWIG Web Messaging. Click **Next**.

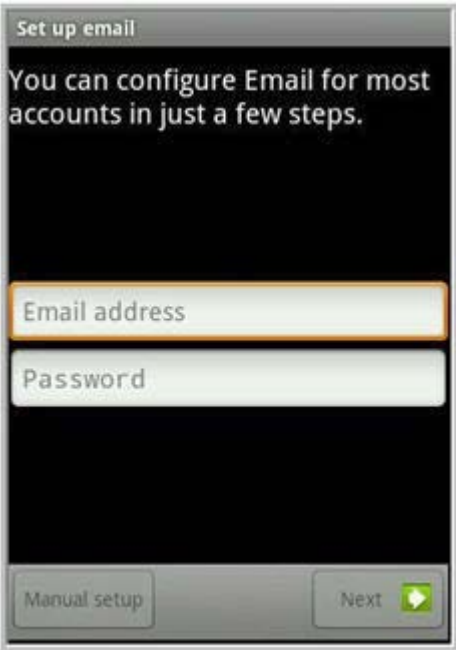

## 3. Select **POP3**.

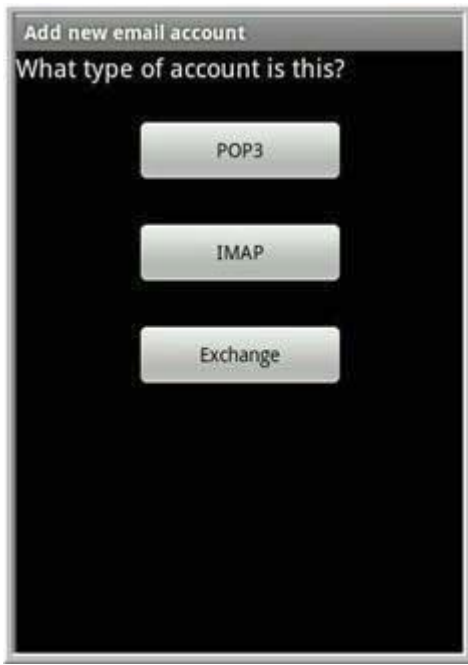

- 4. This next screen will display your incoming server settings. Enter the following information:
	- Username: Enter your entire email address. (Ex. jdoe@bwig.net)
	- Password: Enter the password used to login to your BWIG email account
	- POP3 Server: Enter mail.bwig.net.
	- Port: Enter 110
	- Security Type: Select None
	- Delete email from server: The default is set to never. If you wish for your messages to be deleted from your account once they are downloaded onto your smart phone, select the number of days you wish to pass before this is done. Click **Next**.

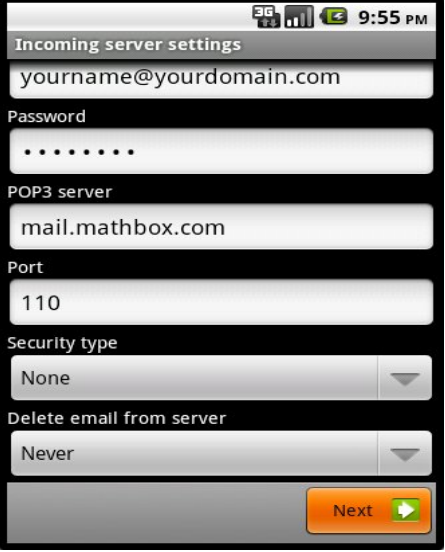

- 5. This screen will display your outgoing server settings. Enter the follow information:
	- SMTP Server: Enter mail.bwig.net
	- Port: Enter 25
	- Security Type: Select None
	- Require Sign-In: Make sure this box is Checked
	- Username: Enter your entire email address. (Ex. jdoe@bwig.net)

• Password: Enter the password used to login to your BWIG email account.

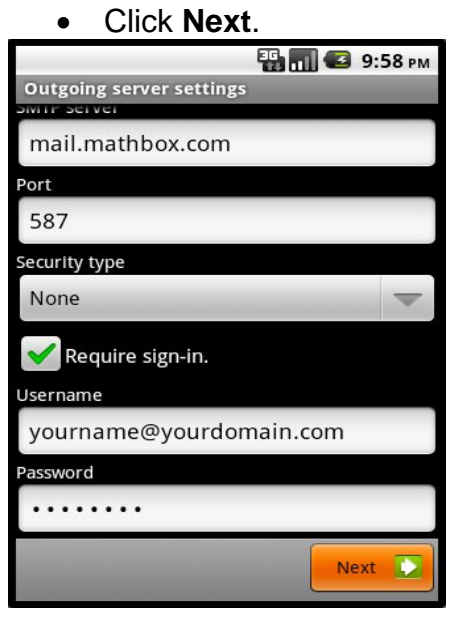

6. The following screen will ask you to give this email account a nickname. You will only need to follow this step if you are setting up more than one email account on your Android. Also asked on this screen is Your Name. Enter in the name you wish to be displayed on outgoing messages.

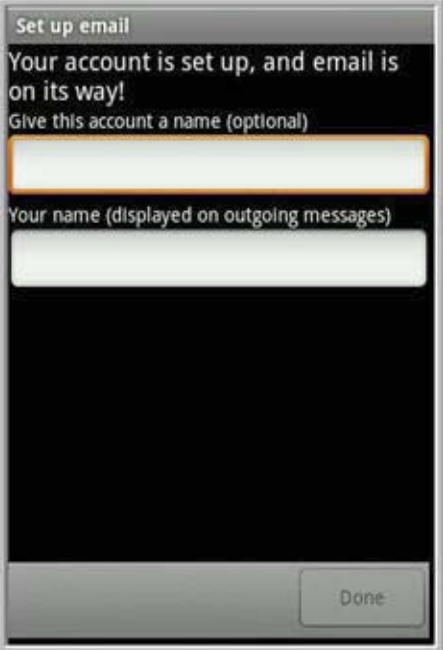

- 7. Click **Done**.
- 8. You will now be asked how often you wish to have your Android check for new messages. Select the timeframe from the drop down menu. You may also select if you wish for your phone to notify you when new messages arrive. Click **Next**.

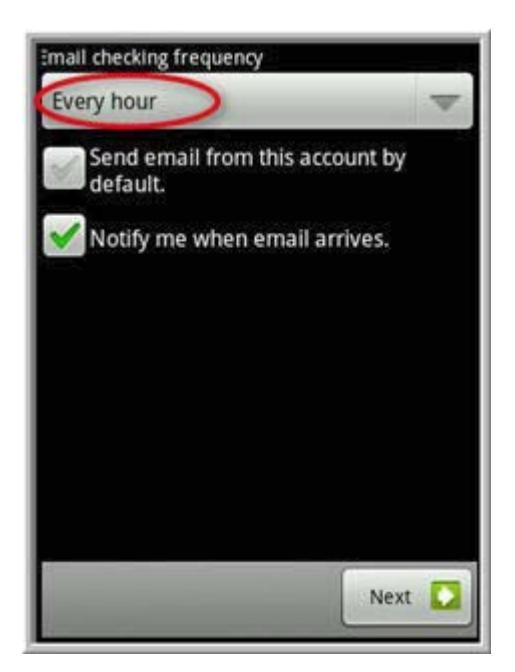

9. You have now setup your email account on your Android mobile device.